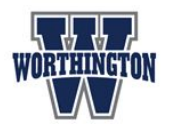

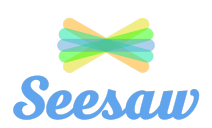

Dear Worthington Families:

Welcome back to the 2020-2021 school year! We look forward to partnering with you this school year as we embark on a new journey of teaching and learning. Worthington Schools will be using a Learning Management System called Seesaw for all students in Pre-K through 5th grade. Seesaw is how your child will access their online learning from home. Below you will find directions for getting your child logged into Seesaw.

We have also provided a parent video recording of this same entire process should you find that to be more helpful.

## **[Worthington](https://www.loom.com/share/90e7b185cd444b3aa6a9f4dd998ba82c) Families Parent and Student Log In and Overview [Video-](https://www.loom.com/share/90e7b185cd444b3aa6a9f4dd998ba82c)-click here to access**

**~~~~~~~~~~~~~~~~~~~~~~~~~~~~~~~~~~~~~~~~~~~~~~~~~~~~~~~~~~~~~~~~~~~~~~**

If you need to access your students username and passcode to log into Seesaw then do this:

I need to look up my child(ren)'s username and password. You will do this one time. We recommend that you write down your child's username and password and keep it in a safe and convenient place. Your child's teacher can also provide you with this information.

1. When logging in from any device go to <https://www.worthington.k12.oh.us/> and click on the

district portal. You may need to scroll down a bit. You will be asked

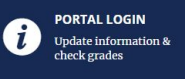

Your parent/guardian login information are as follows:

2. Once you have entered as a parent, you will find your child(ren)'s log-in information under the "Student IDs" tile.

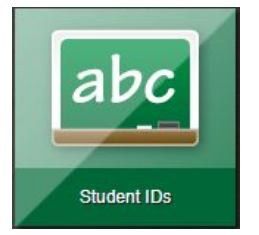

Now that you have the login credentials for your student(s) you are ready to log into Seesaw.

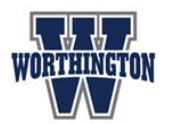

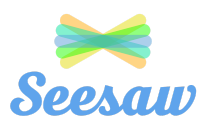

If you are ready to log into your student's Seesaw account from a home device, then do this:

Here are the steps that both you and your child(ren) will use to login each day to access their assignments and information from their teacher.

- 1. When logging in from any device, **go to [wscloud.helloid.com](https://wscloud.helloid.com/directoryauthentication/login/506e00dd-d1d0-4741-a847-417b9e93df64?returnUrl=%2F)**
- 2. You will see a message asking if you would like to enable the camera. You will click on **ALLOW** if your child is in grades Pre K-2d grade and will be using a QR code (provided by the teacher) to login instead of typing in their username and password each time.
- 3. Students in any grade may choose to sign in by typing in their personalized username and password to log into their account. Please make every attempt to keep their username and password/QR code in a safe place for daily reference. A camera window will appear, please note that it does not record, it is just used for capturing the QR code.

Enter your child's username and password and click login.

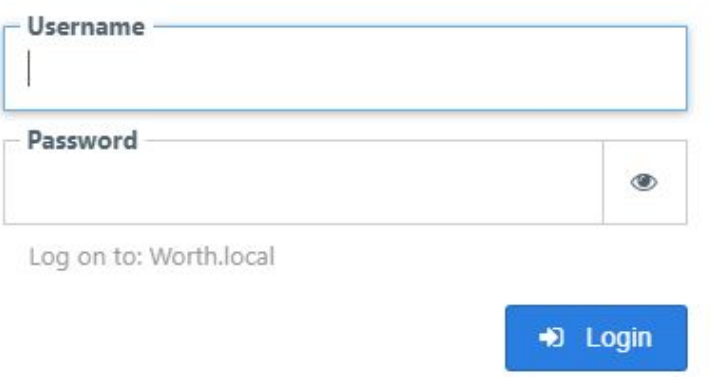

3. After you have entered their username/password, you will see a screen that has many buttons listed connecting students to the variety of apps they have access to. These are displayed under the tab at the top that reads **ALL APPS** and they appear in alphabetical order. You will want to click the tab that says **HOME** in order to locate the Seesaw button quickly.

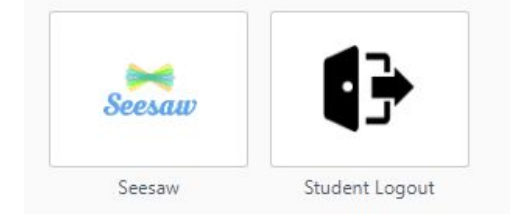

4. Click the Seesaw button and you will be connected to your child's **Seesaw** account.

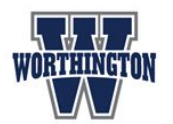

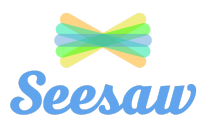

If you are logging in from a chromebook provided by Worthington Schools then do this:

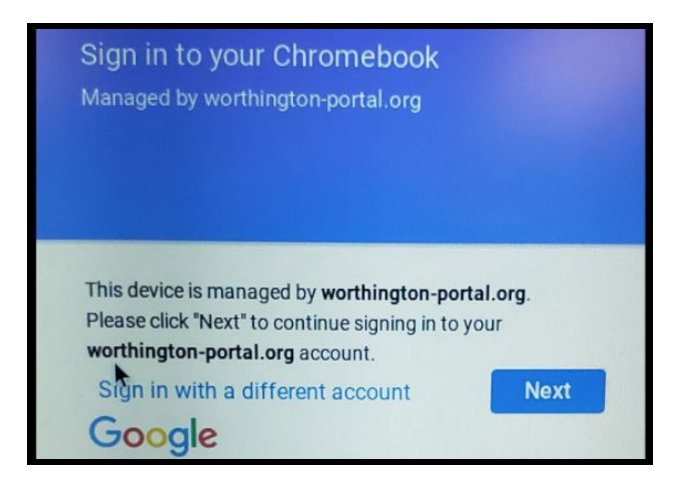

After you have typed in **wscloud.helloid.com** you will be directed to the screen below.

Click "Next" and you will be directed to the login screen where you will type your child's username and password or use your QR code. Hold the QR code up to the camera and you will be directed to the **ALL APPS** screen.

*If you have questions or would like help with the login process, please contact your child's teacher or call the school office so that we can assist you.*

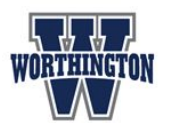

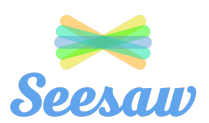

## If you are logging multiple children into Seesaw using the same device, do this:

For the simplest login process, use one device per each child in your family. If you do not have one device per child and they will be sharing a device each day, there is an added step you will need to take before logging that next child in.

## **Signing Out to Login Another Child on the same device-**

Logout of Seesaw:

- 1. Click on the upper left corner on your child's name.
- 2. Click on the gear.

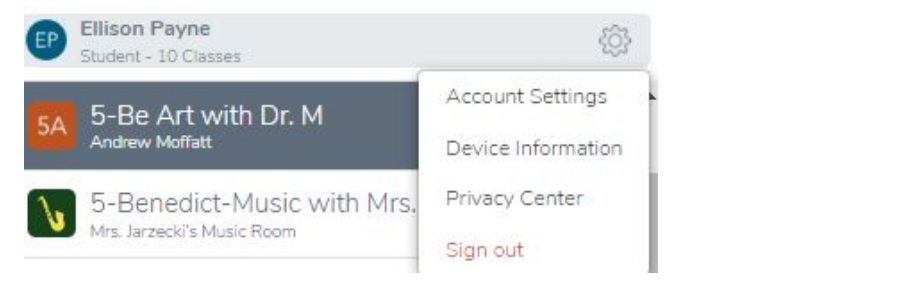

- 3. Click on "sign out".
- 4. At the top of your screen click on "Click here to sign out of Clever".

You have been signed out of Seesaw, but not Clever. Click here to sign out of Clever.

- 5. Close the window.
- 6. Log out of "Hello ID"- C*lick in the upper right corner on your child's name.*

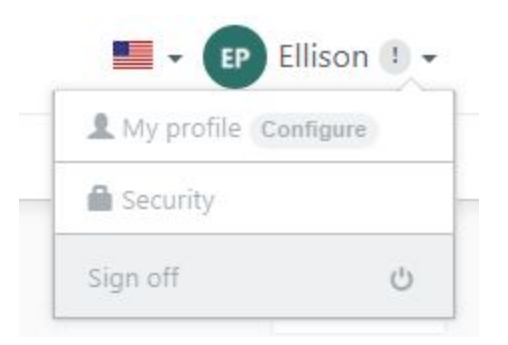

*7. Click "Sign Off" to log out of "Hello ID"*

You will be taken back to the first screen and can now log your next child into Seesaw or Schoology *following the same process.*

*Please Note: We are working with our vendors to simplify the process to sign off one child and sign in another on the same device. We appreciate your patience and ask that you check the district website regularly for updates.*